## **Opret fast aktivitet**

For at oprette en fast aktivitet fold menuen Arrangementer ud og klik på Opret. Vælg skabelon (se vedledning i valg af skabelon).

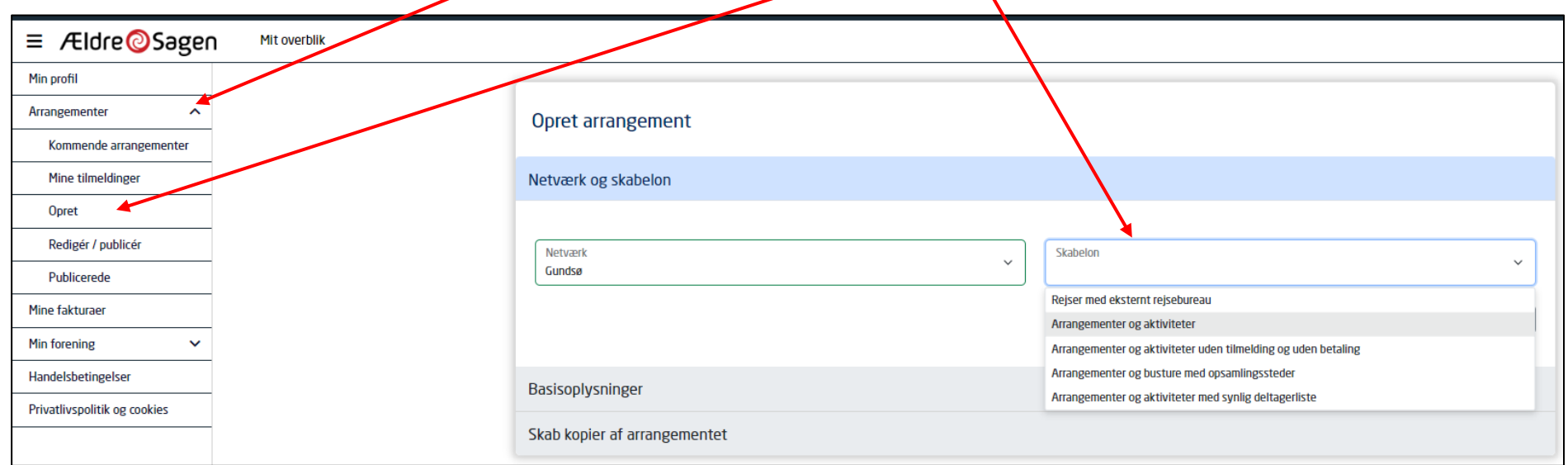

En gentaget/fast aktivitet oprettes ved at oprette den første forekomst og så efterfølgende sætte antal gentagelser på.

Det vil sige at du skal oprette den første dag med samme start og slut dato (side 2) og senere i oprettelsesforløbet sættes så gentagelser på (side 6).

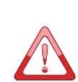

Vær omhyggelig med at oprette en gentaget aktivitets første forekomst rigtigt. Efter oprettelse og efter at der er sat gentagelser på skal hver forekomst redigeres individuelt.

For at lette arbejdet med senere rettelser på alle gentagelser er det en fordel kun at oprette så få gentagelser som muligt.

Udfyld felterne. **Nb!** Vær omhyggelig med at vælge den rigtige aktivitetskode, den kan ikke laves om når først arrangementet er oprettet. Aktivitetskoden bruges af systemet til at dirigerer eventuelle betalinger til den rigtige konto i lokalafdelingens regnskab. I en fast aktivitet skal start og slutdato være ens som udgangspunkt, men klokkeslæt forskellige. Kategori sørger for at aktiviteten placerer sig rigtigt på den lokale hjemmeside. Hvis der skal sættes en arrangementsansvarlig på klikkes på knappen Ny. Her kan vælges mellem alle personer der har en frivilligrolle i din lokalafdeling. Find en person og klik på knappen Tilføj. Der kan sættes flere arrangementsansvarlige på. Arrangementsansvarlige kan følge med på arrangementets deltagerliste. Slut af med at klikke på Næste.

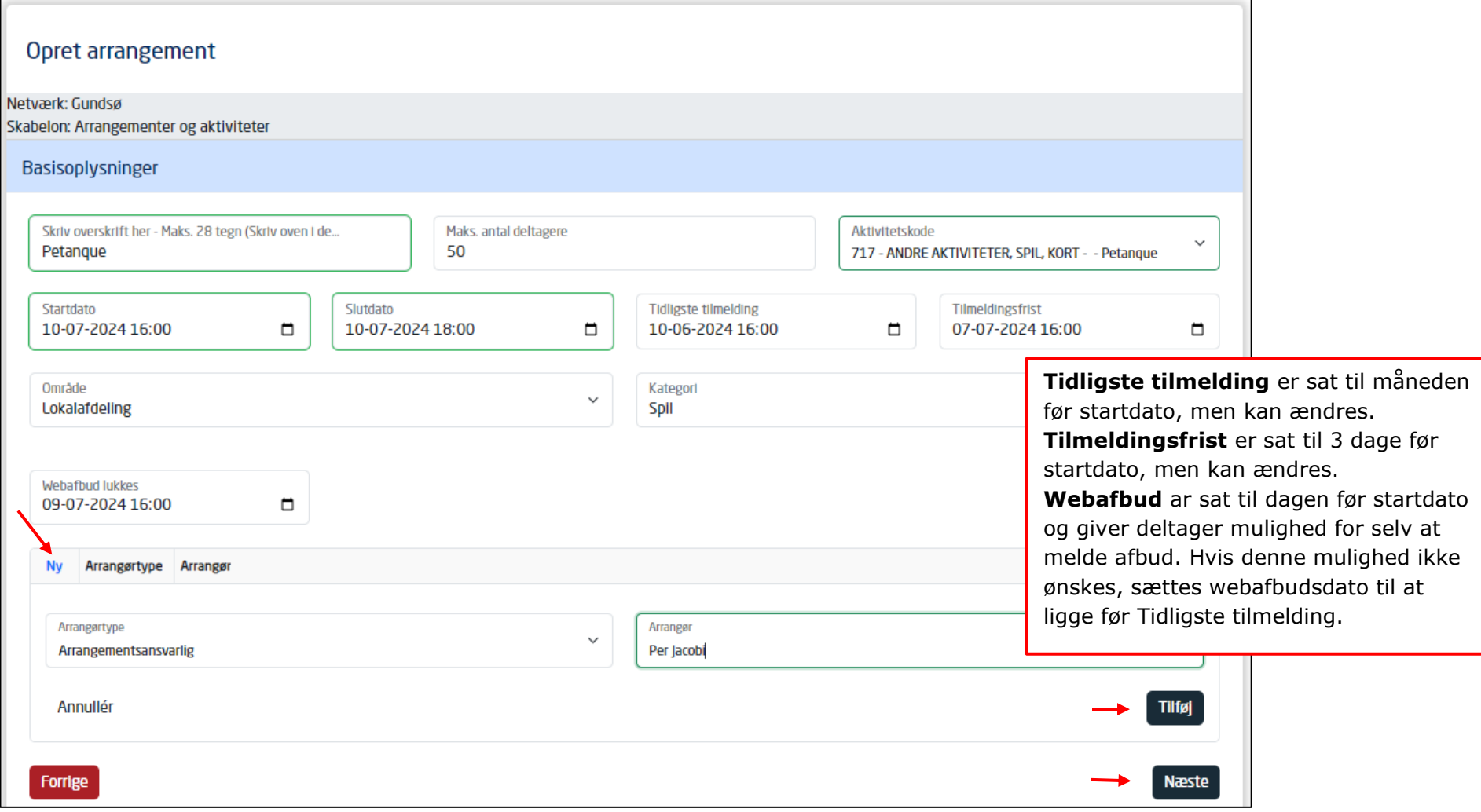

Du har to beskrivelsesfelter at gøre godt med. Felterne foldes ud ved at klikke på pile. **Nb!** Kort beskrivelsesfeltet bruges også i Det Sker bladet så indskriv kun tekst i dette felt. Skriv også gentagelsesmønstret ind i beskrivelses af hensyn til visningen på hjemmesiden.Hvis du har yderlige beskrivelsestekst samt eventuelt links og billeder så benyt feltet Lang beskrivelse. Slut af med at klikke på Næste.

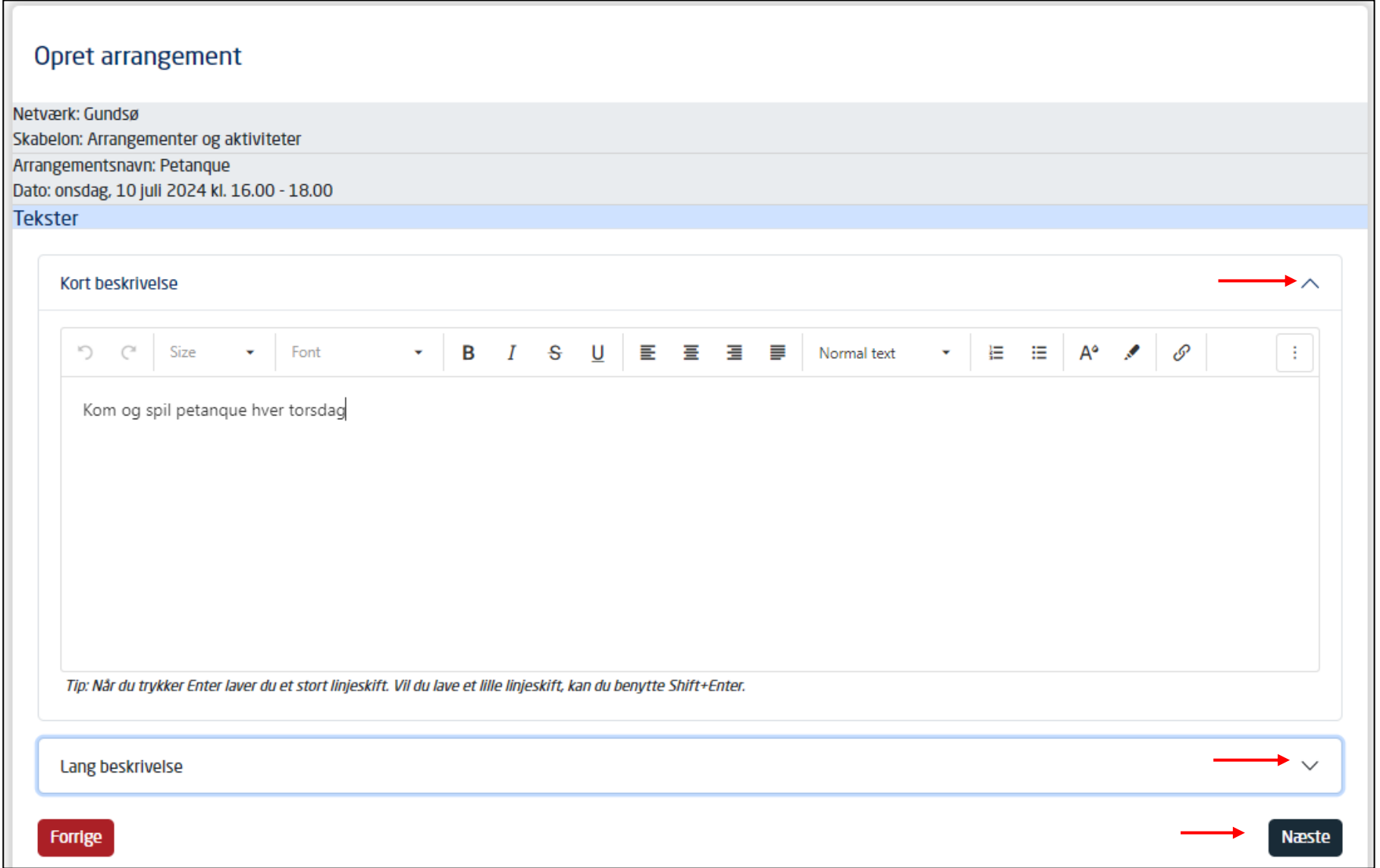

Her kan du vælge hvilke deltagertyper I vil tillade på aktiviteten. Udvalgsposter er frivillige i jeres lokalafdeling som I kan tilbyde en særlig pris. Indskriv priser for de forskellige deltagertyper og vælg eventuelt tilkøbsydelser. I kan redigere i teksterne under fanen Ydelser så teksten fortæller hvad I kalder ydelsen. Skriv eventuelt Maks. antal i alt for de enkelte deltagertyper, hvis I vil begrænse online tilmelding, skal der sættes maks. antal i Medlem og Ikke-medlem. Klik Næste.

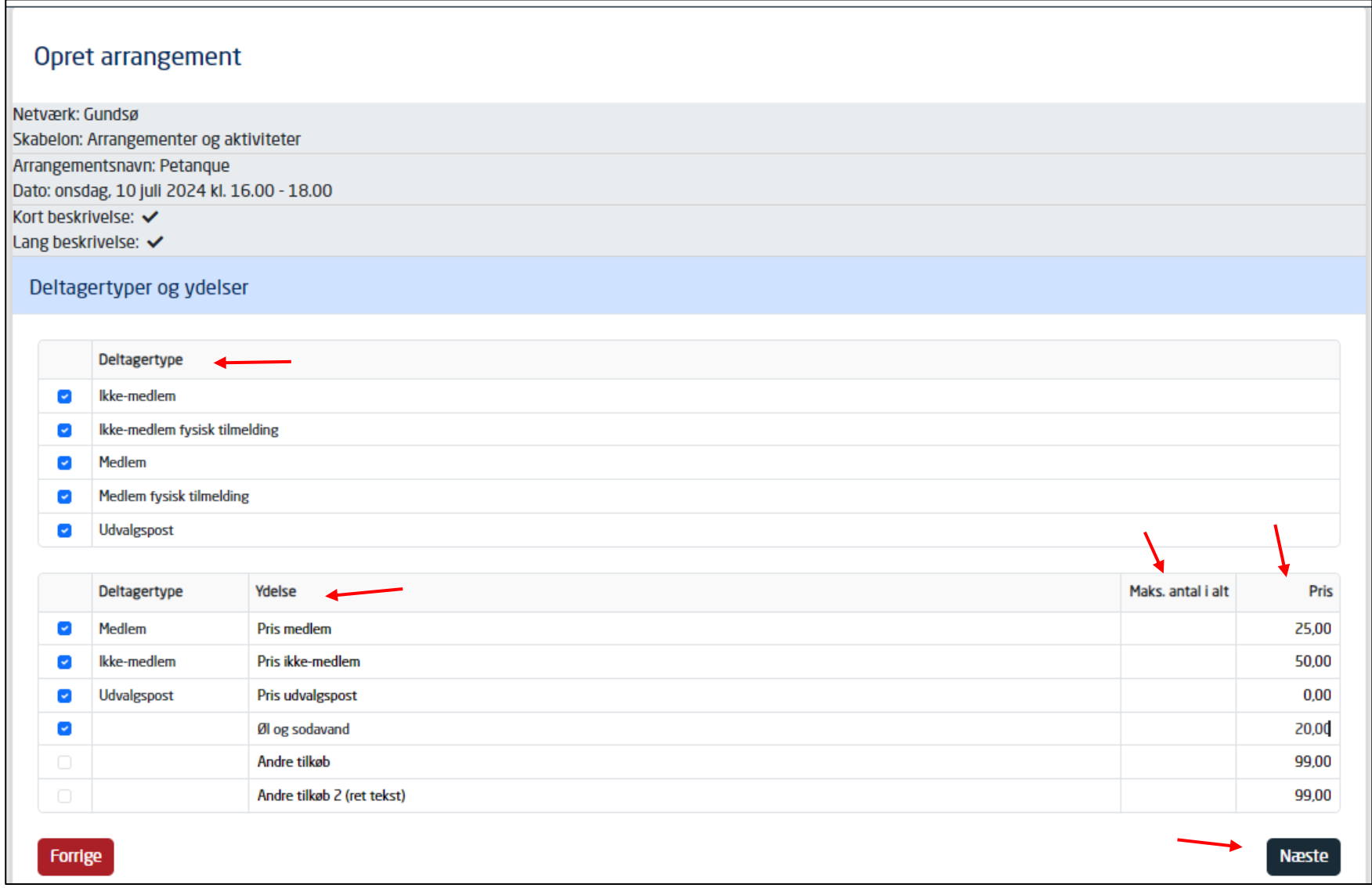

Under Øvrige oplysninger kan vælges hvilket/hvilke Det Sker numre aktiviteten skal med i. Klik af om personer der bruger teleslynge eller sidder i kørestol kan deltage. Indskriv mødested. Sæt en markering i Forsidebjælker hvis aktiviteten skal vises i en af nyhedsbjælkerne øverst på den lokale hjemmeside. Klik Næste.

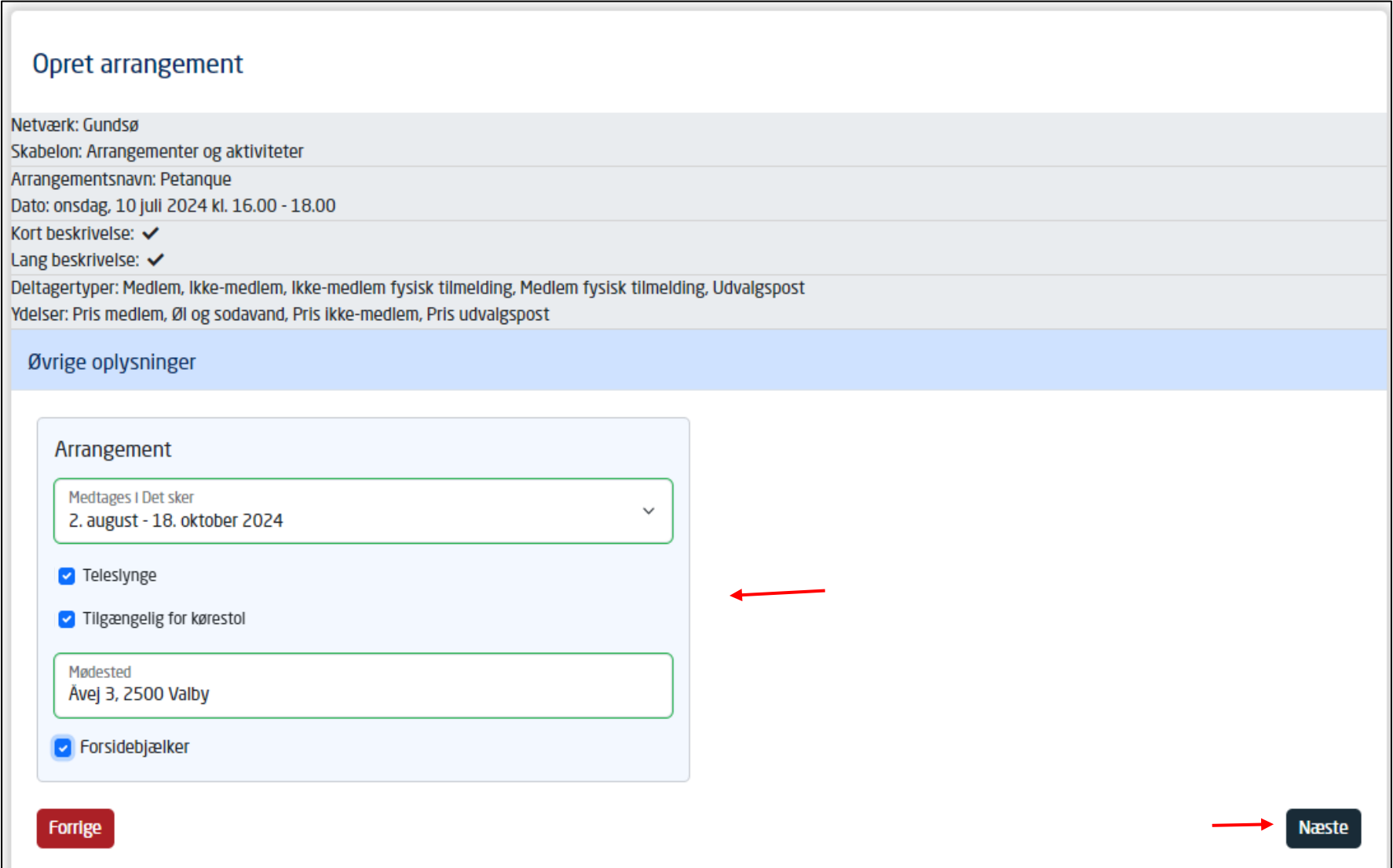

Nu er den først forekomst af den faste aktivitet oprettet.

Her kan du oprette gentagelserne.

Hvis du sætter markering ved **Individuelle kopier** opretter du gentagelser hvor deltagere kan tilmelde sig de enkelte dage individuelt.

Hvis du sætter markering ved **Gentaget arrangement** tilmelder deltagerne sig hele række på en gang.

Vælg arrangementets gentagelsesmønster.

Hvor mange gentagelser du ønsker vælges enten ved at vælge en slutdato eller ved at skrive hvor mange kopier der skal oprettes.

Klik Gem.

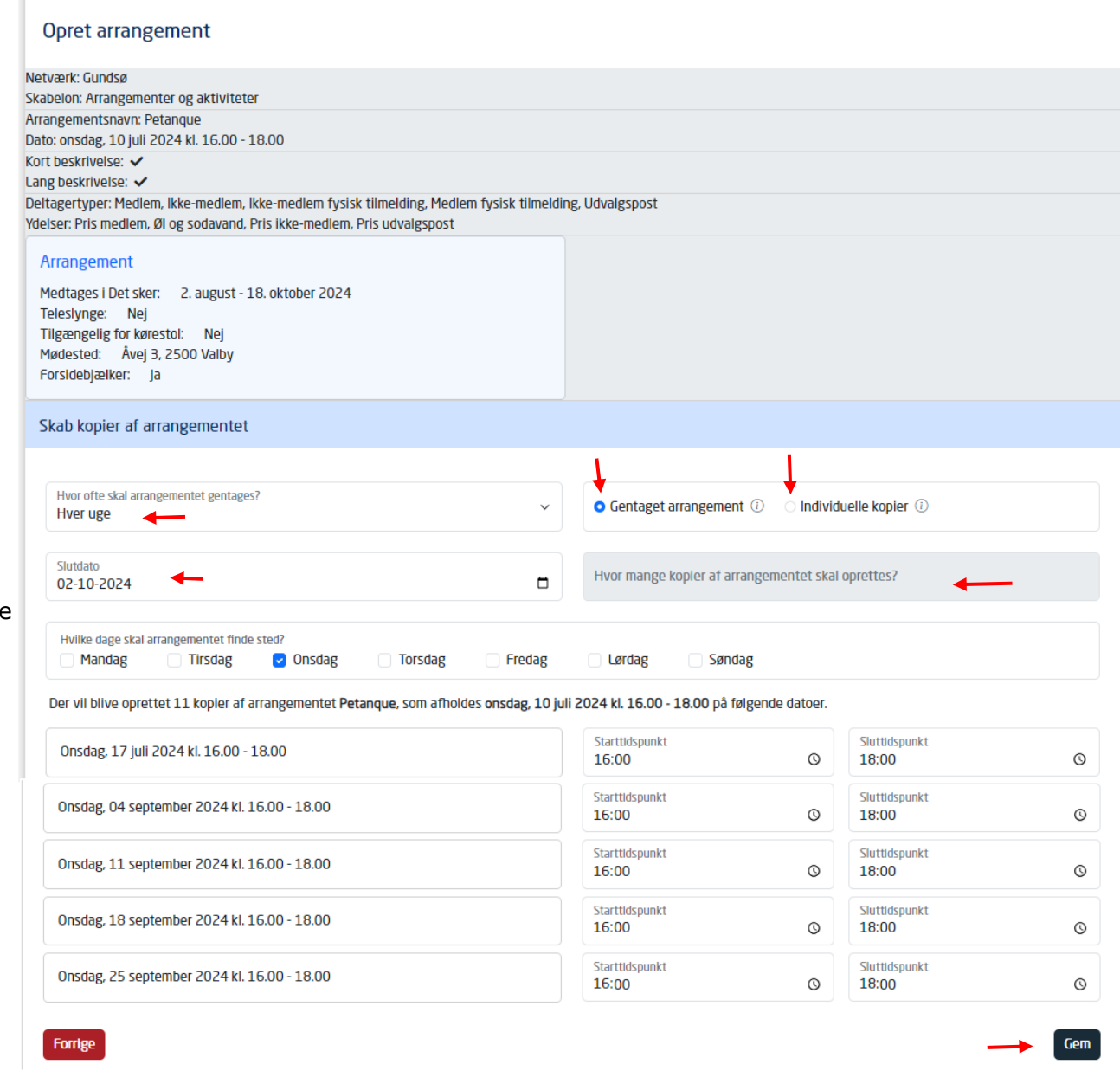

Aktiviteten har nu lagt sig over under menuen Rediger/publicer. For at lave rettelser eller lægge arrangementet ud på hjemmesiden klikkes på Rediger knappen ud for arrangementet

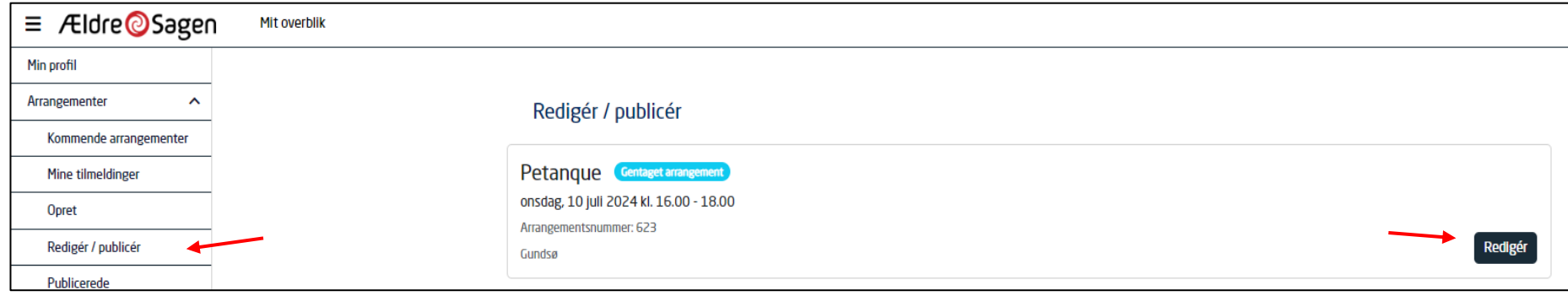

Klik Rediger på den øverste gentagelse.

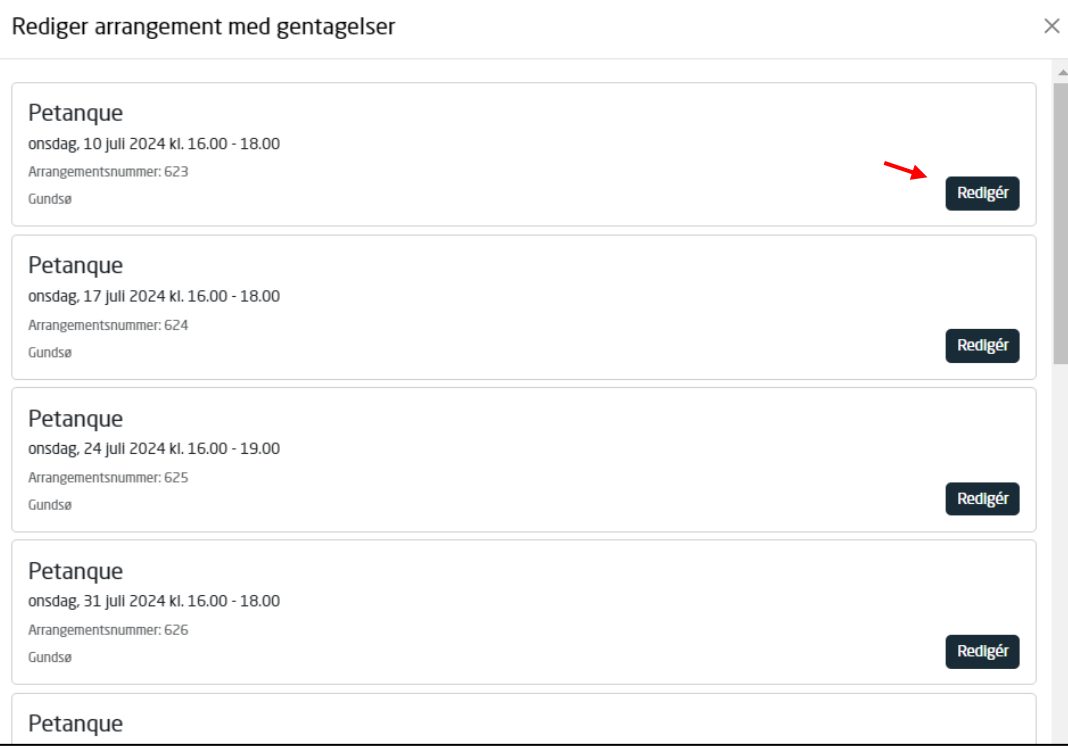

Lav dine eventuelle rettelser og klik Gem. Hvis aktiviteten skal lægges ud på hjemmesiden, klikkes Gem og publicer.

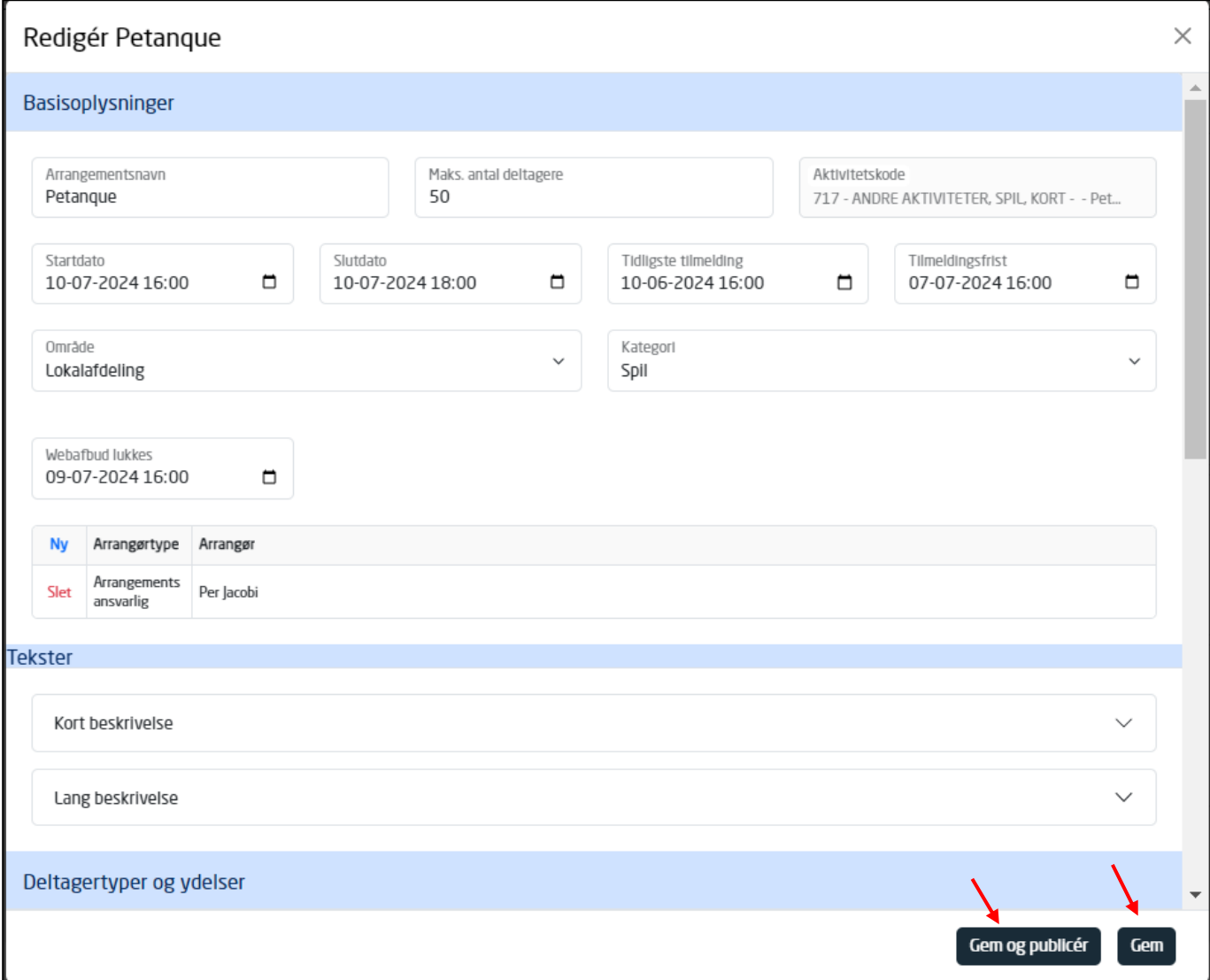

Nu ligger aktiviteten under menuen Publicerede, som er de arrangementer og aktiviteter der er lagt ud på hjemmesiden. Man kan stadig redigere aktiviteten på Rediger knappen.

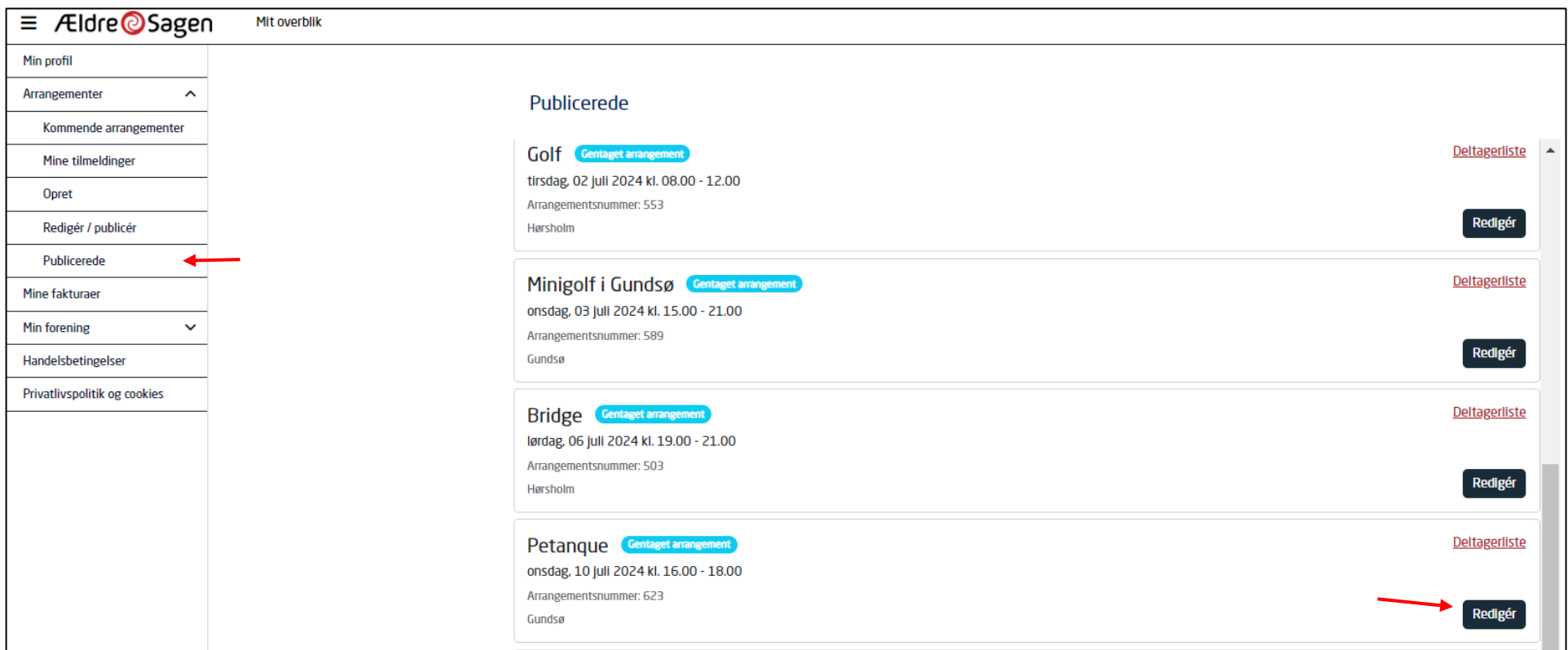

Hvis du laver ændringer og stadig vil have aktiviteten liggende på hjemmesiden klikkes Gem. Hvis du vil have aktiviteten fjernet fra hjemmesiden, klikkes Gem ændringer og afpublicer. I sidste tilfælde lægger aktiviteten sig igen over på menuen Rediger/publicer.

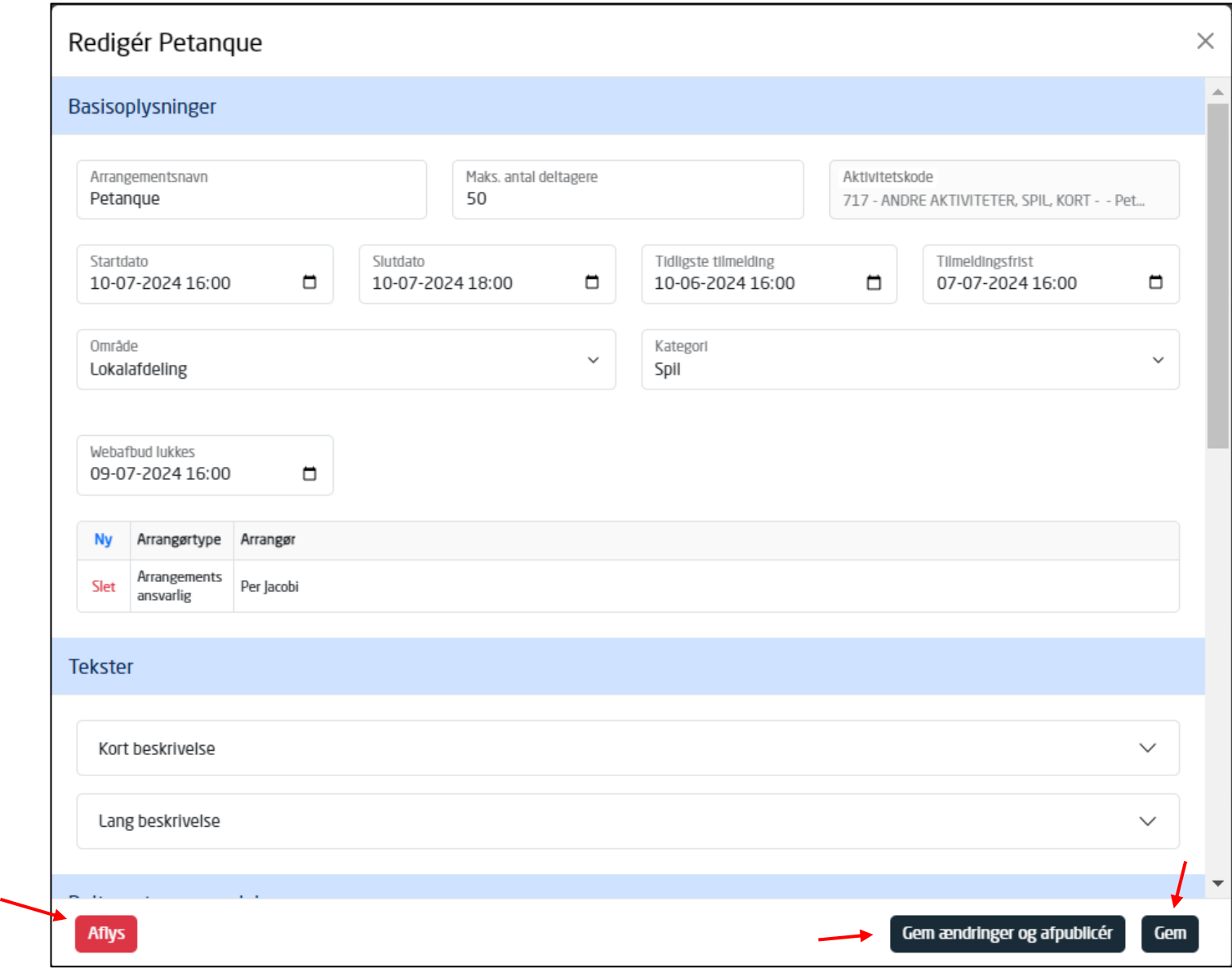

menuen.

Hvis du klikker på Aflys kan der sendes besked til deltagerne enten på mail eller sms om aflysningen. Arrangementet lægger sig automatisk over under Rediger/publicer